# **ignicaストア商品購入手順**

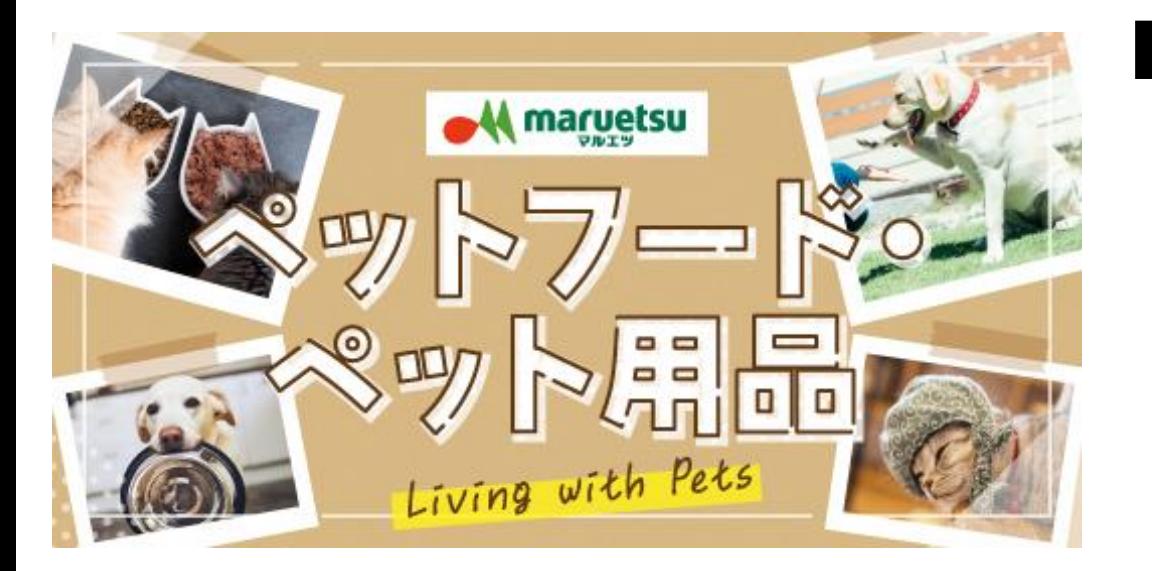

■Scan&Goアプリ~購入まで

**1.ペット用品ページの開き方 2.商品選択方法 3.お支払い方法**

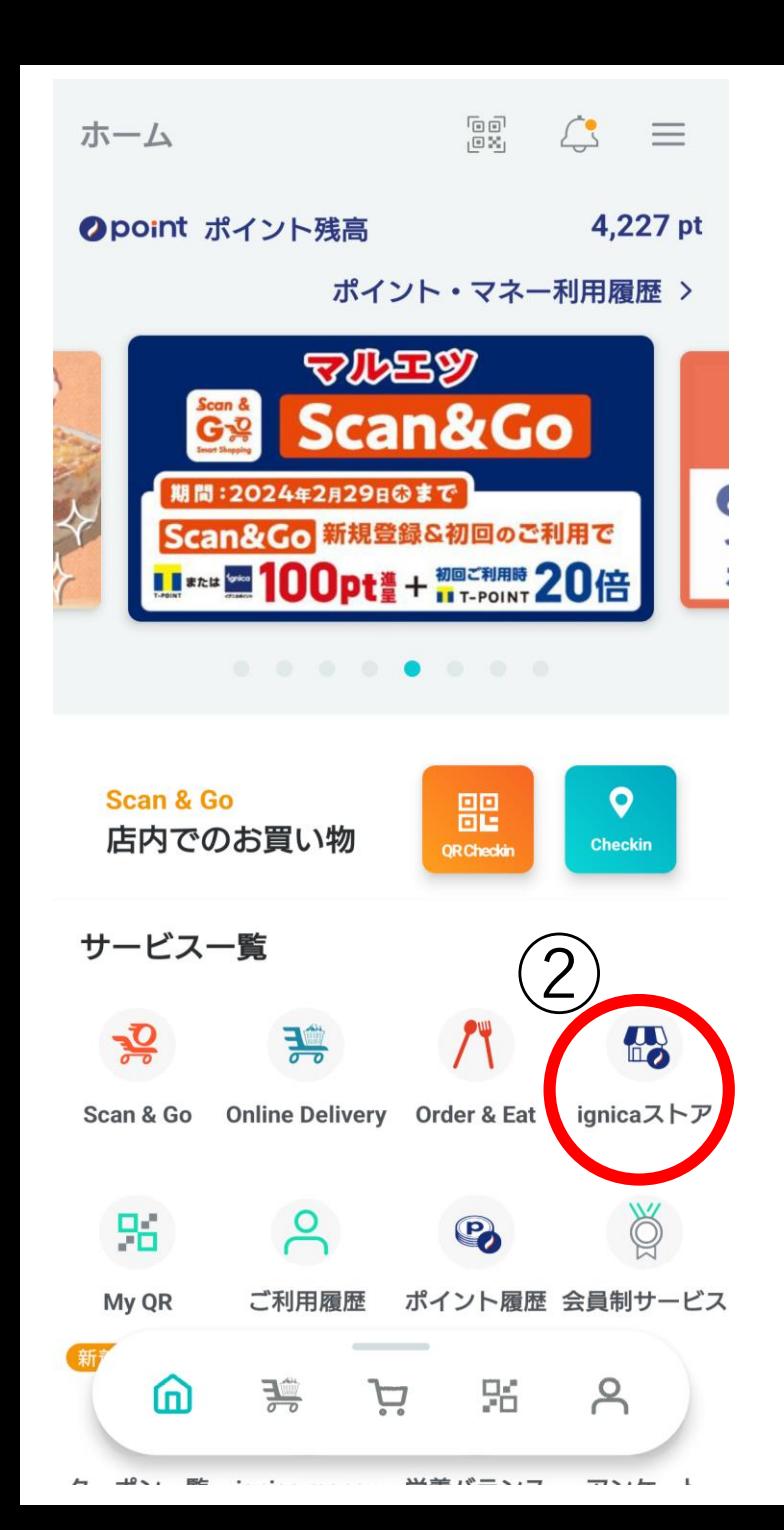

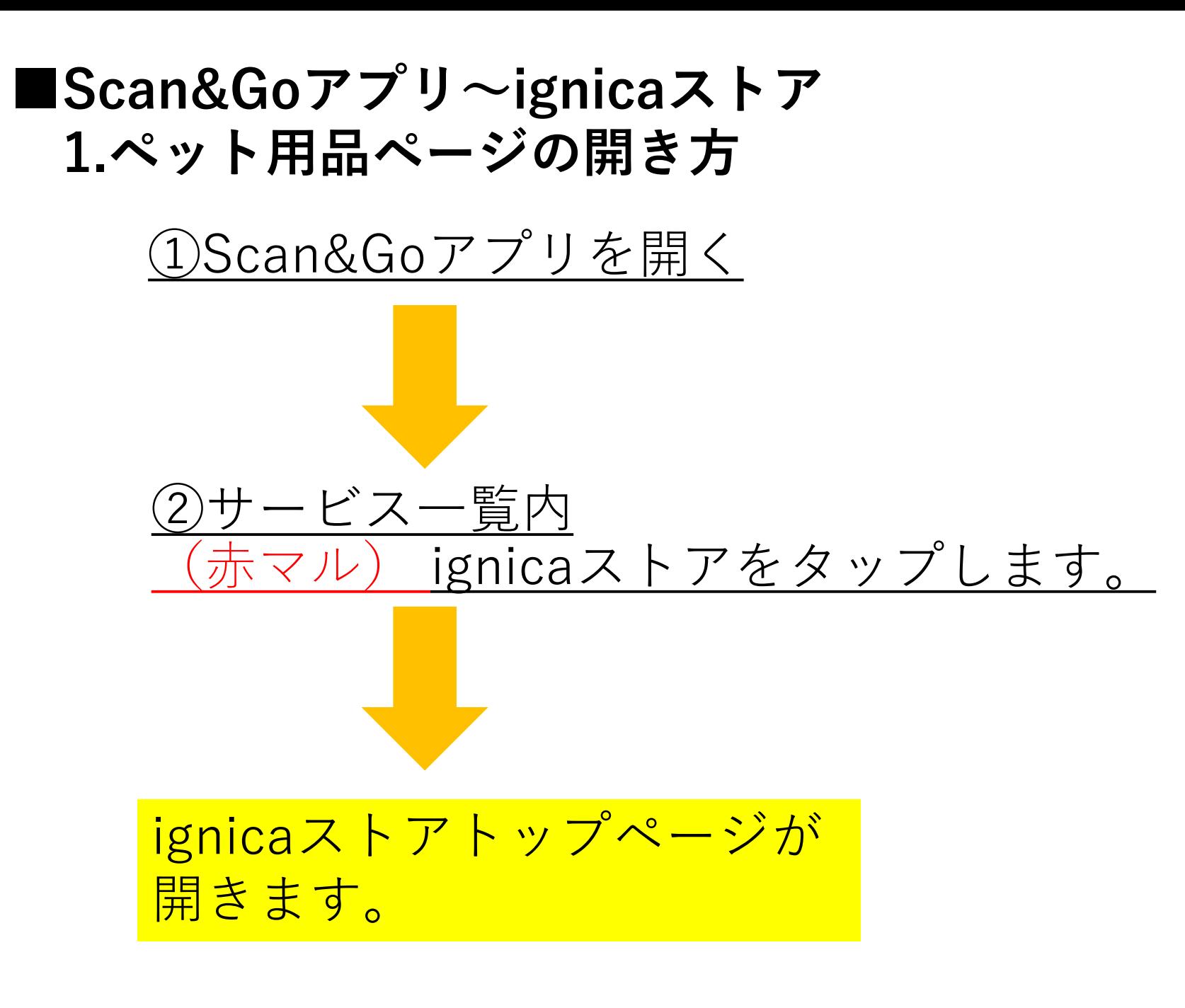

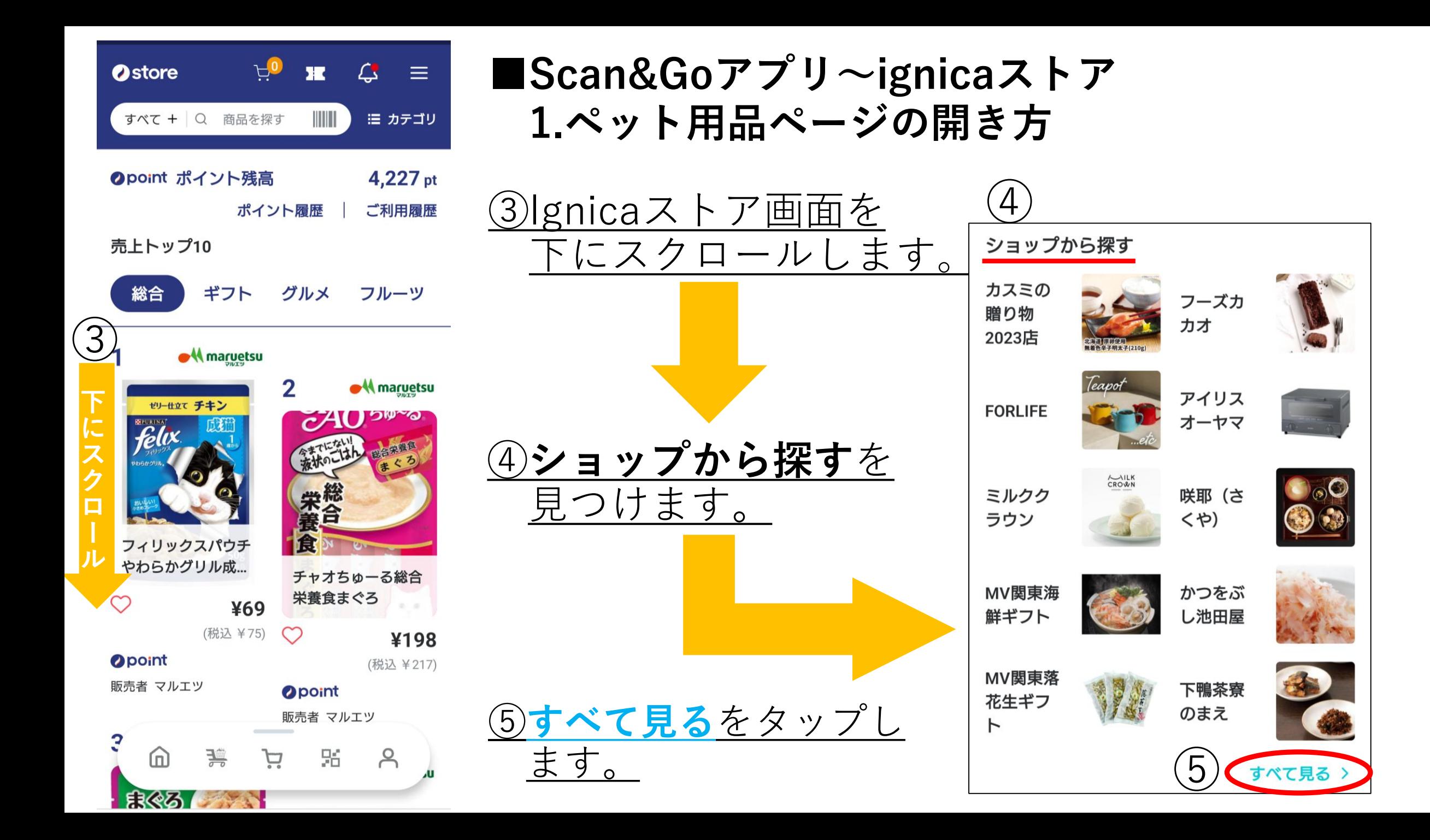

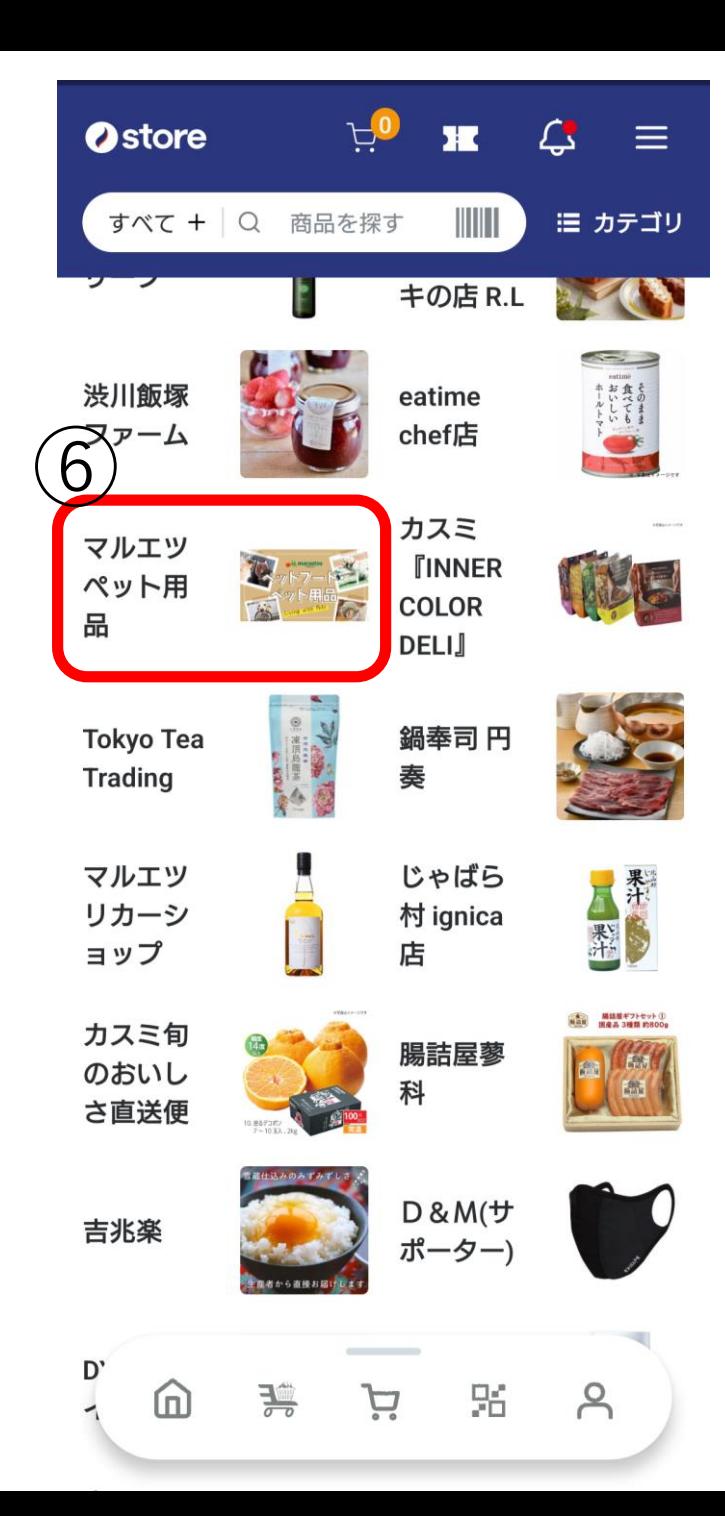

# **■Scan&Goアプリ~ignicaストア 1.ペット用品ページの開き方**

⑥一覧の中からマルエツペット 用品をタップします。

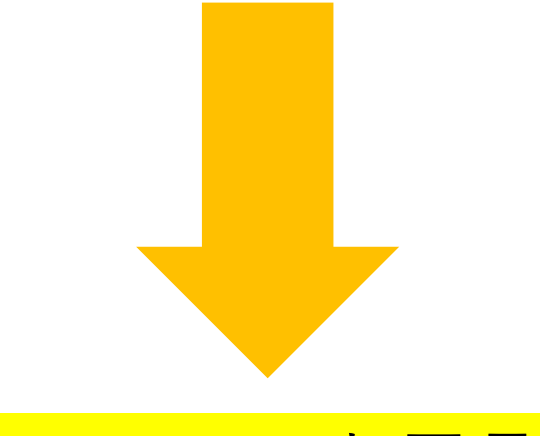

## マルエツペット用品の サイトが開きます。

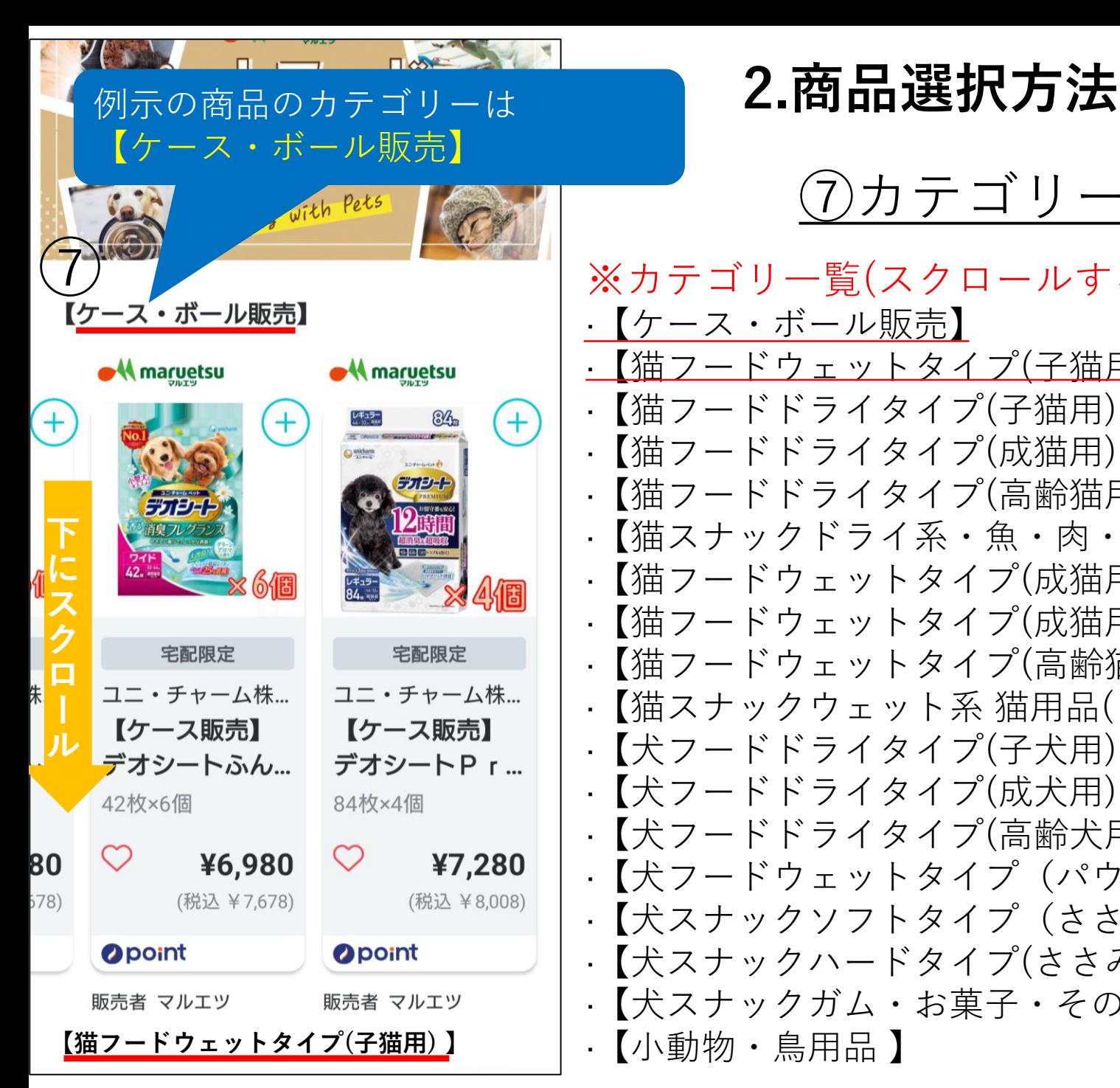

※カテゴリ一覧(スクロールすると下記順番で表示されます) ·【ケース・ボール販売】 <u>•【猫フードウェットタイプ(子猫用)】</u> ·【猫フードドライタイプ(子猫用) 】 ·【猫フードドライタイプ(成猫用) 】 ·【猫フードドライタイプ(高齢猫用) 】 ·【猫スナックドライ系・魚・肉・その他 】 ·【猫フードウェットタイプ(成猫用単品パウチ・缶・カップ) 】 ·【猫フードウェットタイプ(成猫用シュリンクパウチ・缶・カップ) 】 ·【猫フードウェットタイプ(高齢猫用) 】 ·【猫スナックウェット系 猫用品(トイレタリー・手入・衛生・生活用品など) 】 ·【犬フードドライタイプ(子犬用) 】 ·【犬フードドライタイプ(成犬用) 】 ·【犬フードドライタイプ(高齢犬用) 】 ·【犬フードウェットタイプ(パウチ・トレイ・缶・牛乳) 】 ·【犬スナックソフトタイプ(ささみ・ビーフ・海産物など) 】 ·【犬スナックハードタイプ(ささみ・ビーフ・海産物など) 】 ·【犬スナックガム・お菓子・その他 犬用品(トイレタリー・手入・衛生・など) 】 ·【小動物・鳥用品 】 ⑦カテゴリー一覧から商品を探す

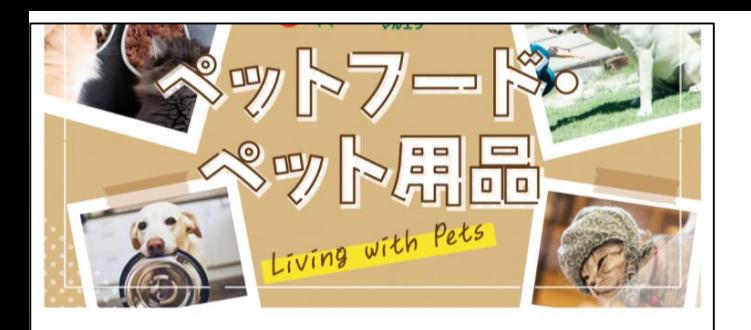

#### 【ケース・ボール販売】

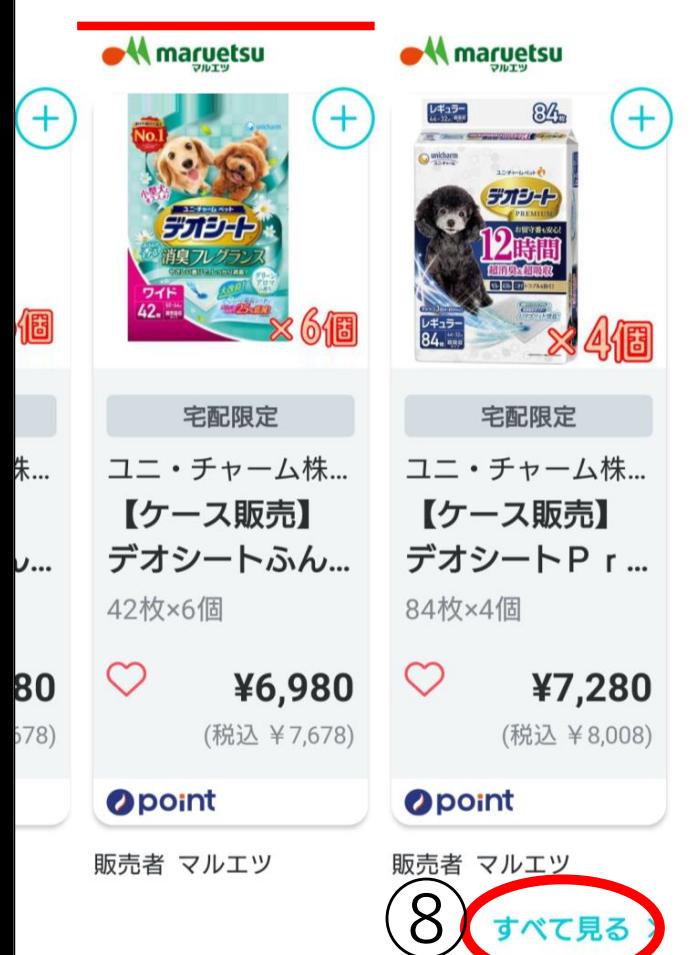

### **2.商品選択方法**

「すべて見<u>る」をタップ</u> すると 選択したカテゴリ―の商品 一覧が表示されます。

**タップ**

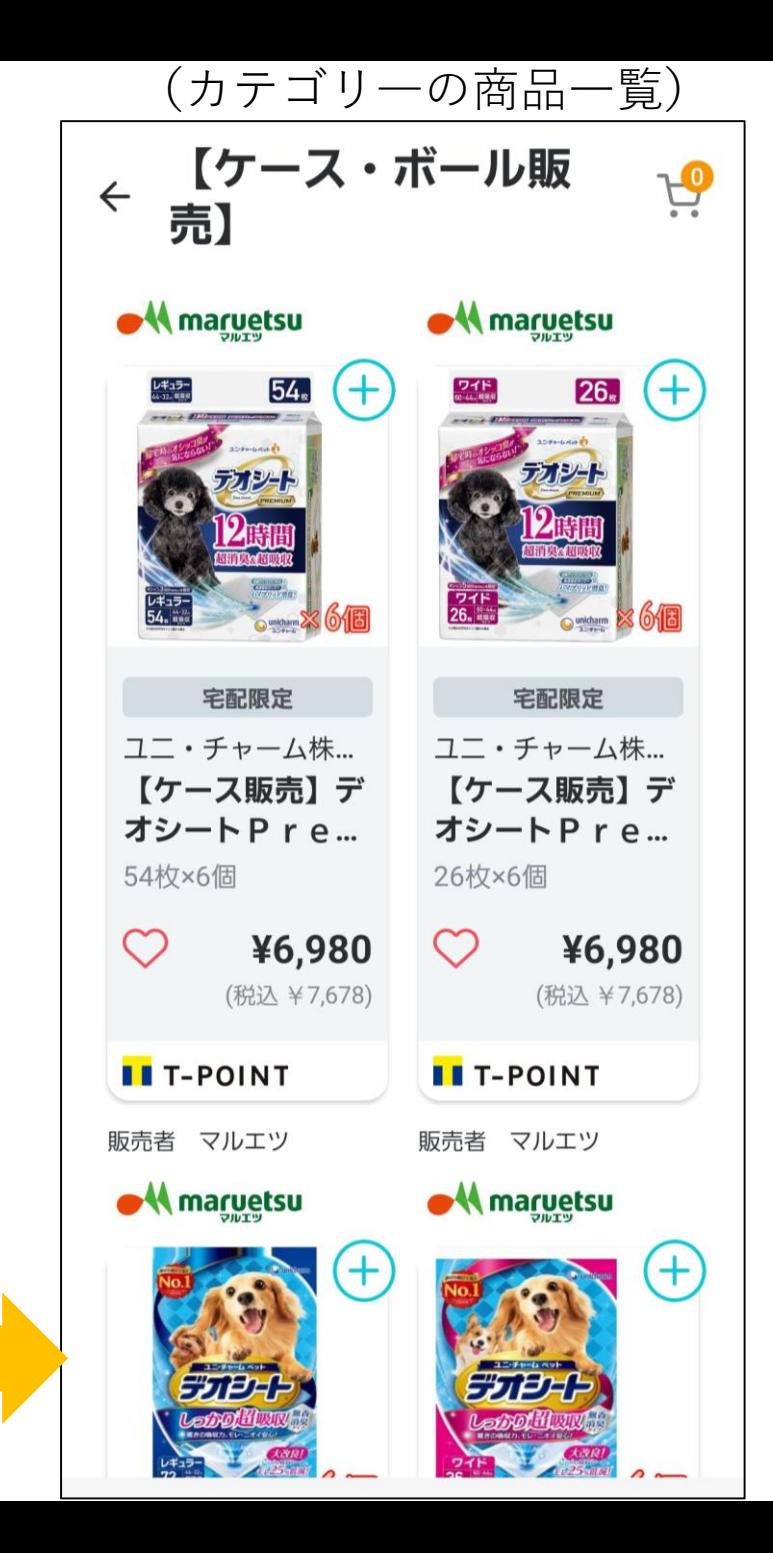

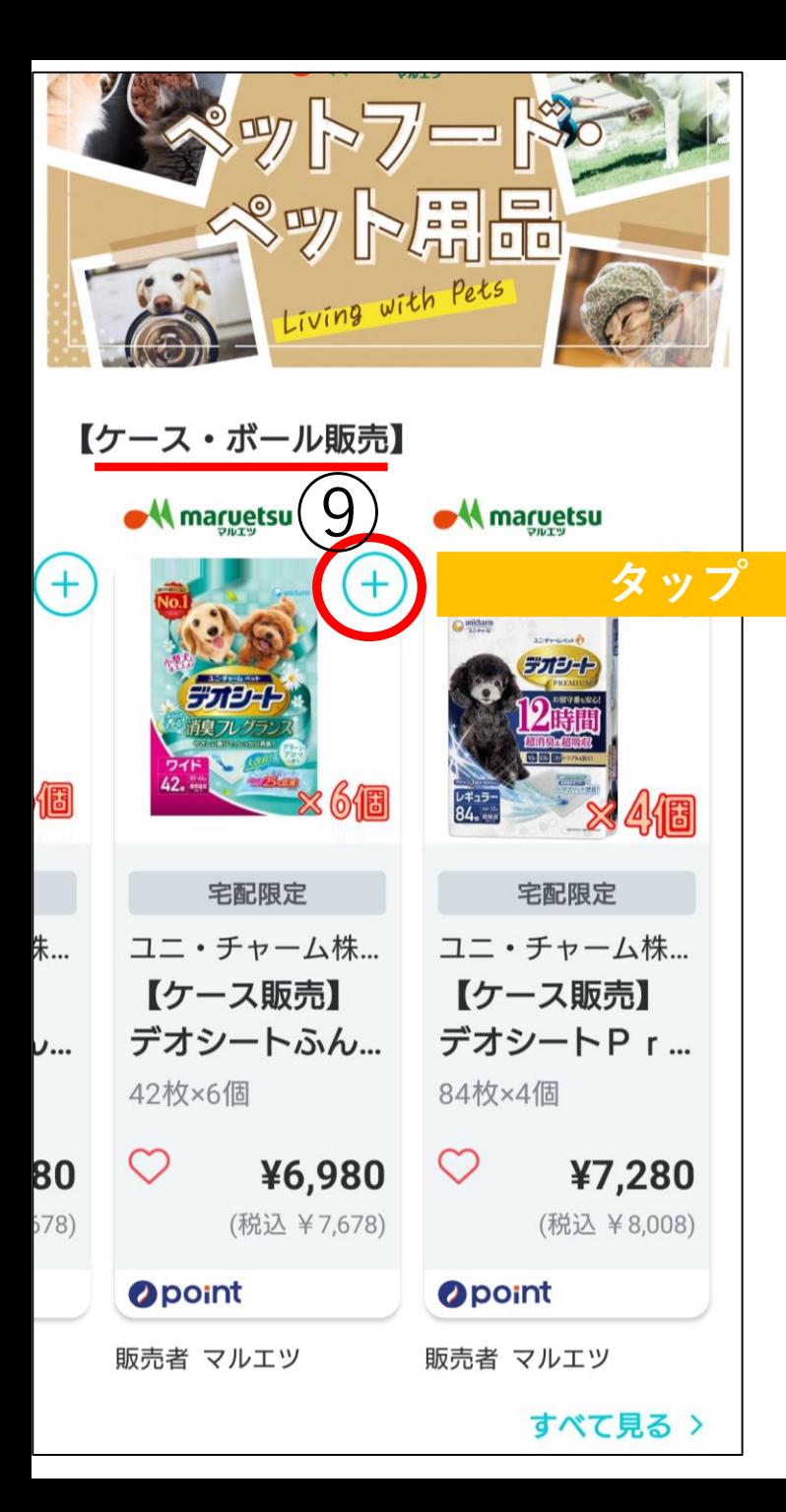

# **2.商品選択方法**

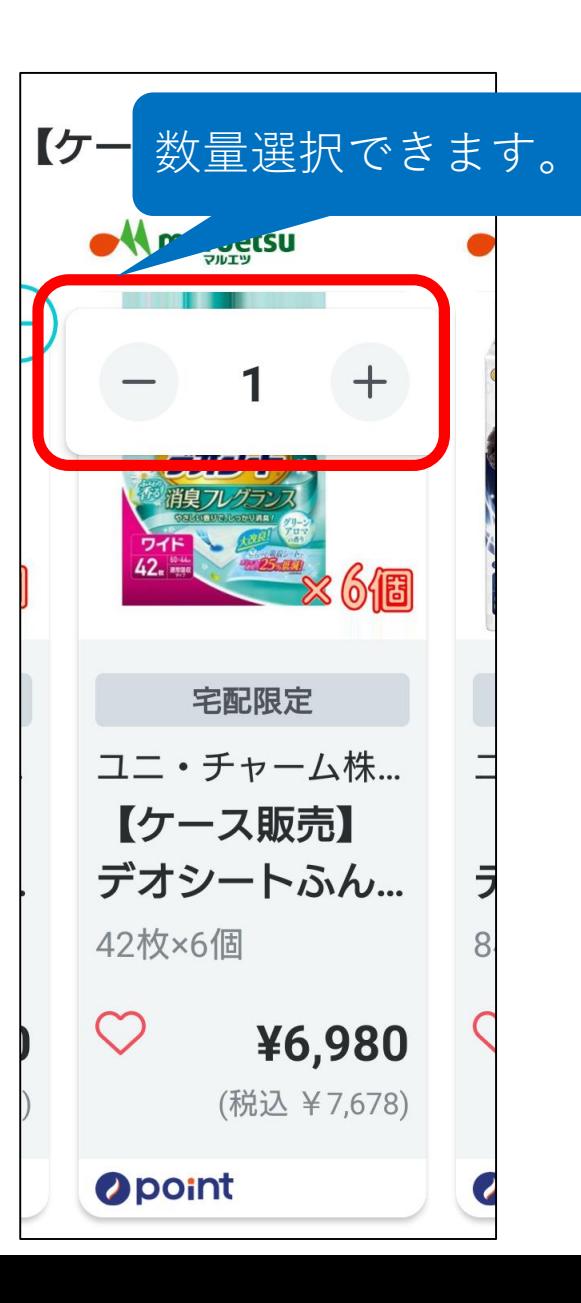

# ● <u>◆ Whatugtsu</u><br>タップ ①水色の⊕をタップすると 数量を選択できます。

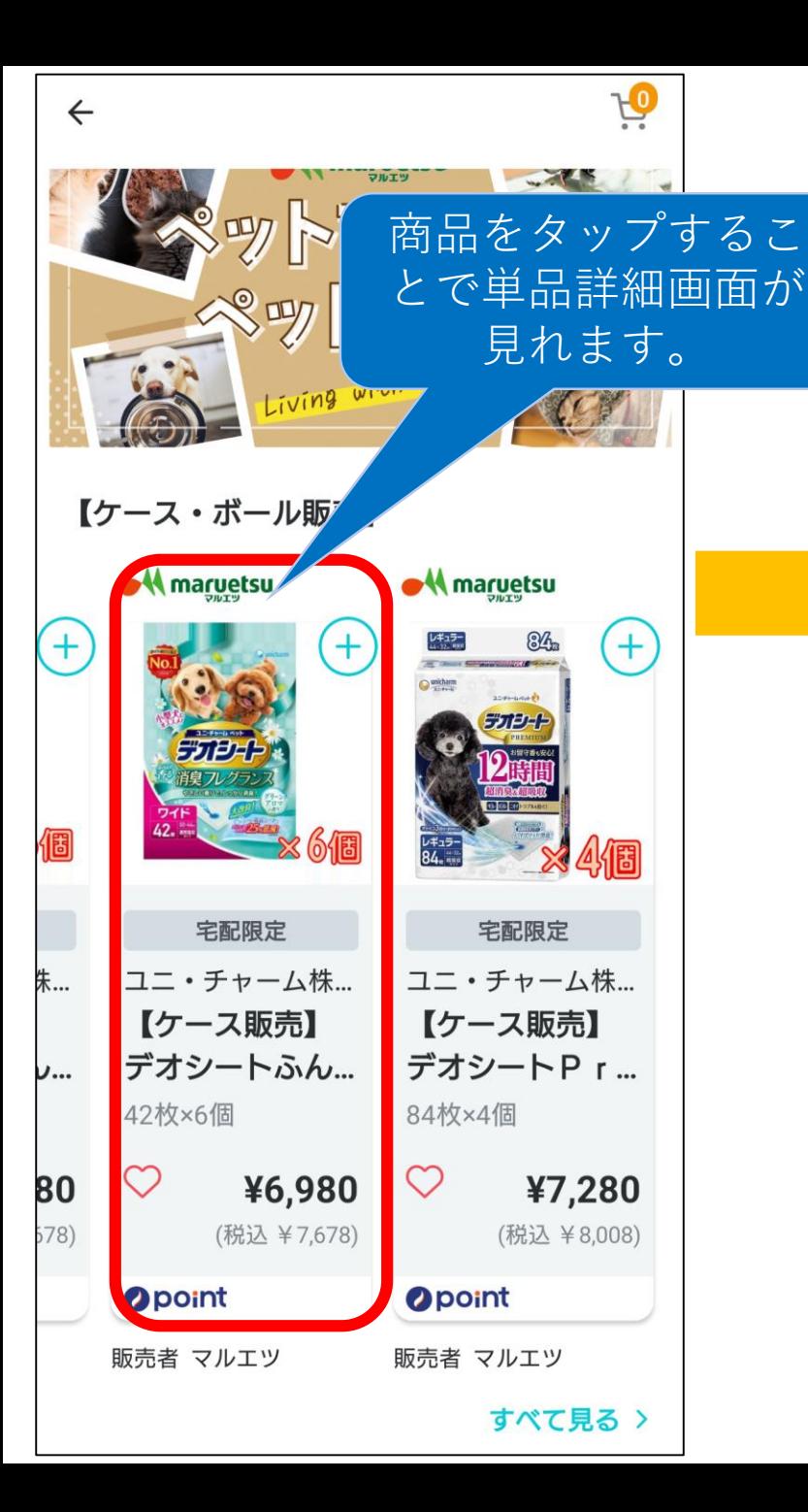

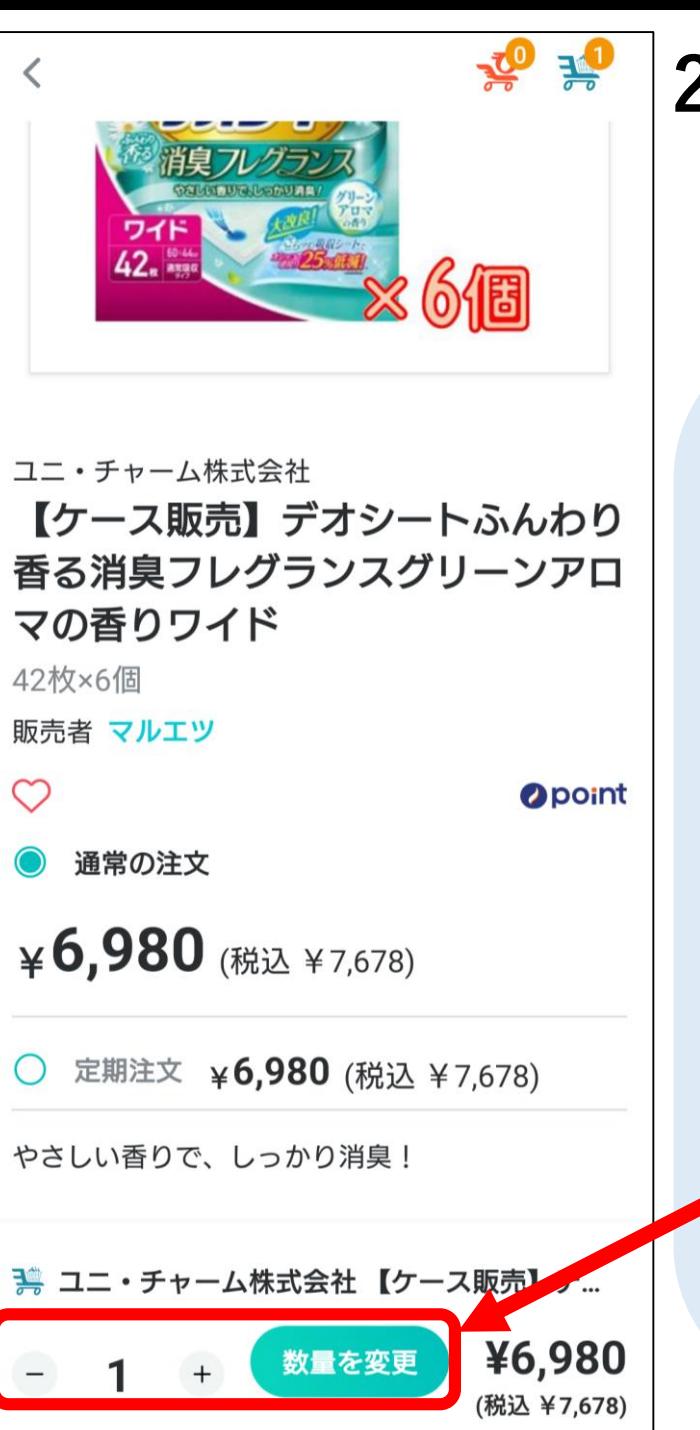

**2.商品選択方法 ┗単品詳細画面について**

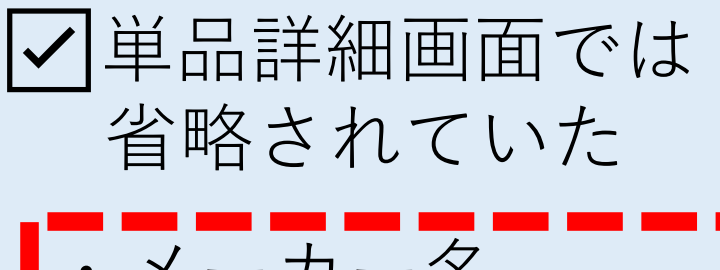

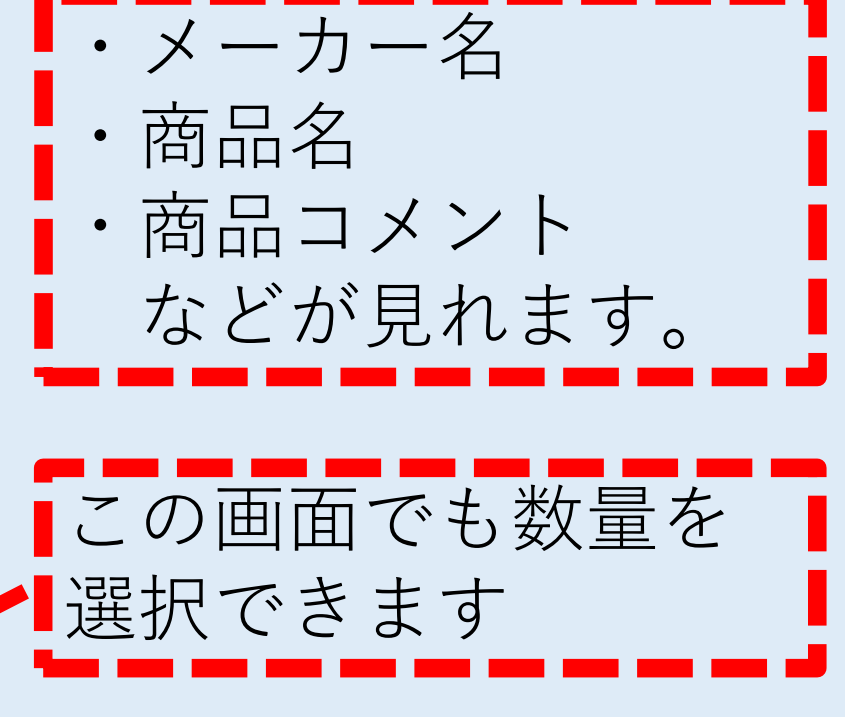

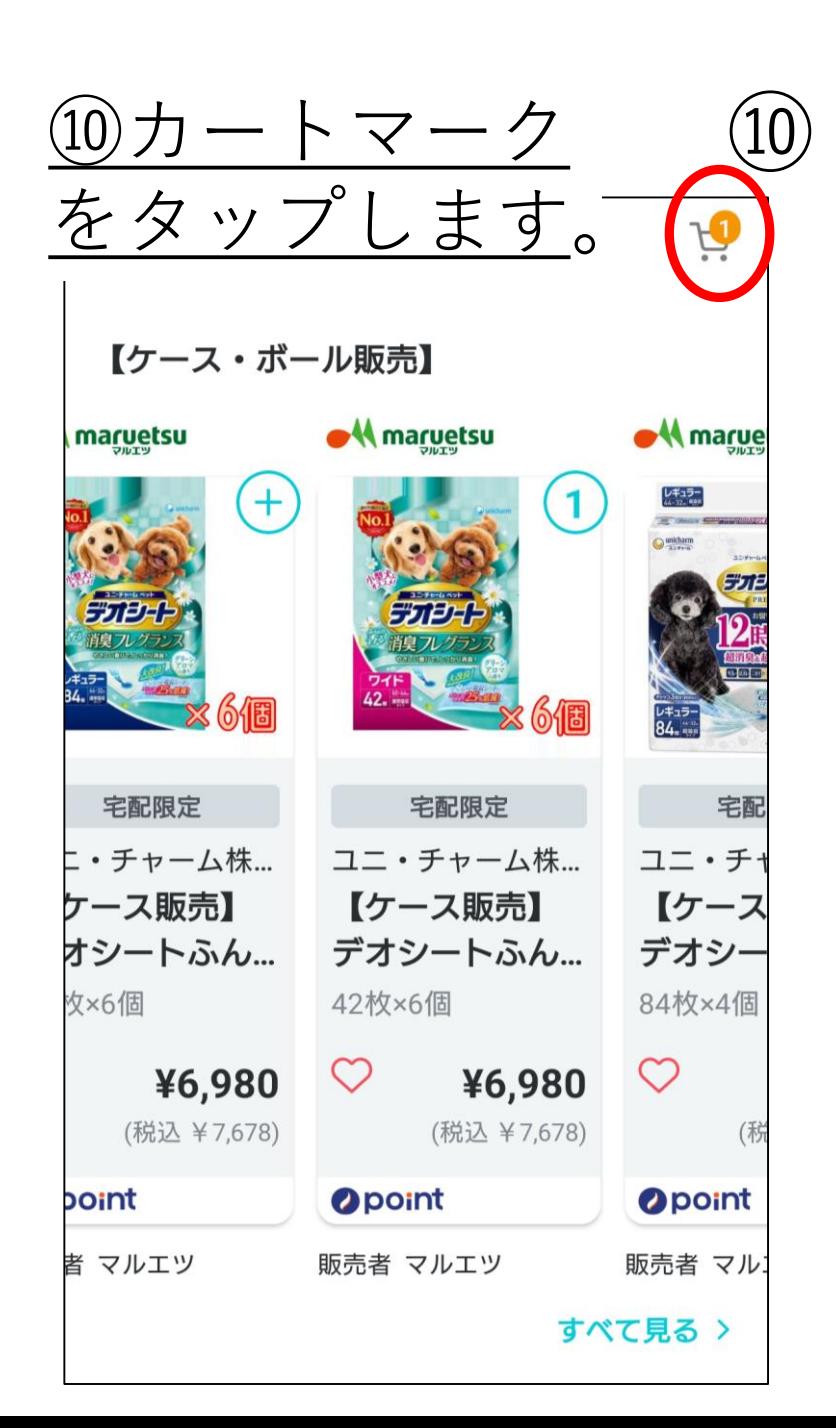

# **3.お支払い方法**

# をタップします。 ⑪カート内を確認し、問題がなければ お会計ボタンをタップします。

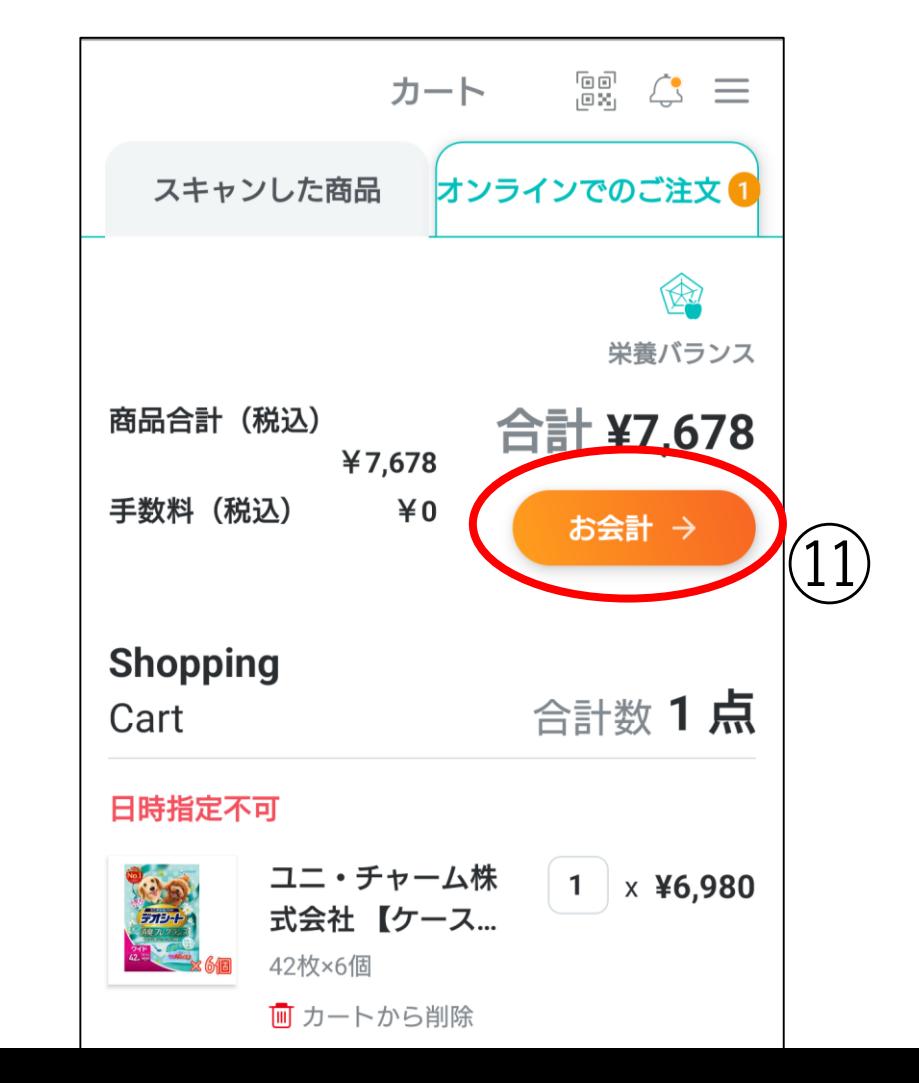

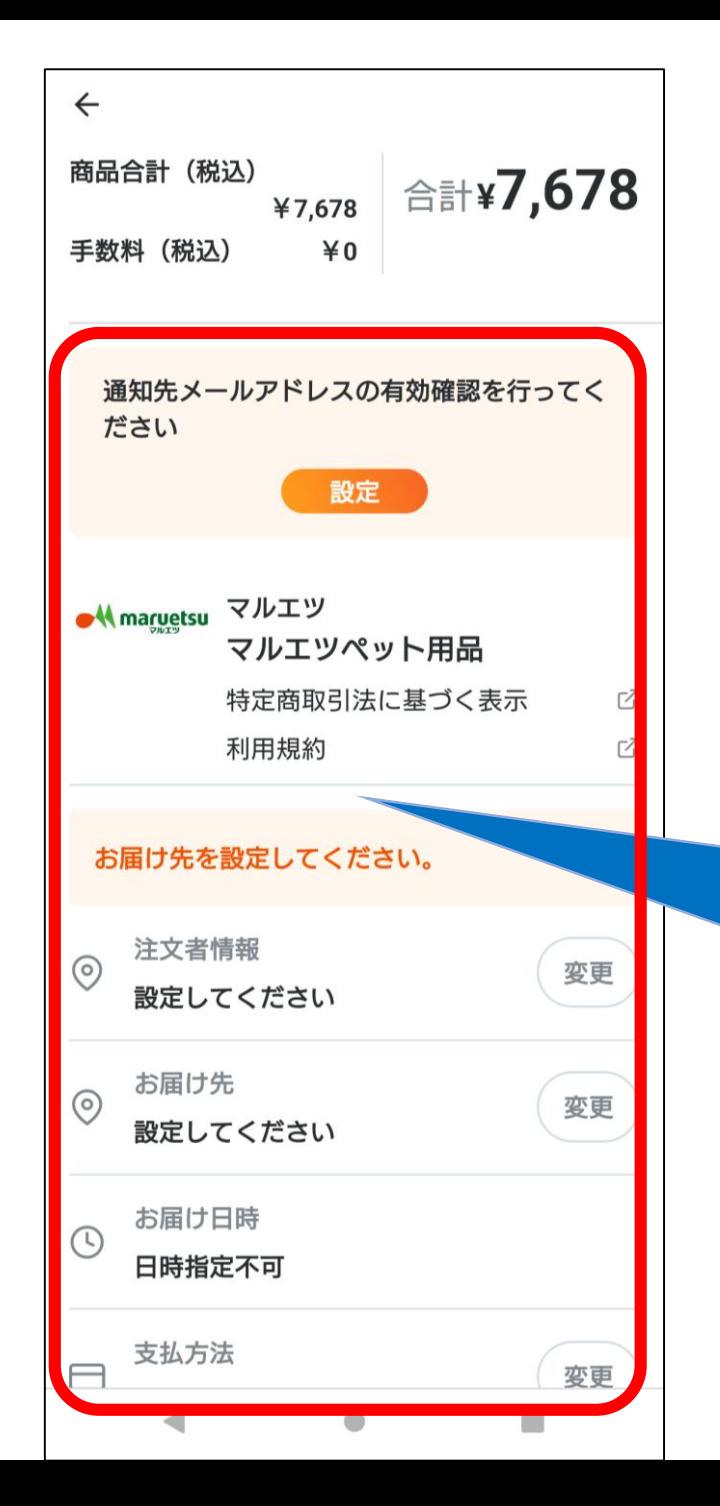

# **3.お支払い方法**

# ⑫必要事項を入力します。 ※一度入力すると次回からは確認のみになります。

- ・有効なメールアドレスの設定
- ・注文者情報の入力
- ・お届け先情報の入力
- ・支払方法の入力
- ※ペット用品は日時指定ができません。

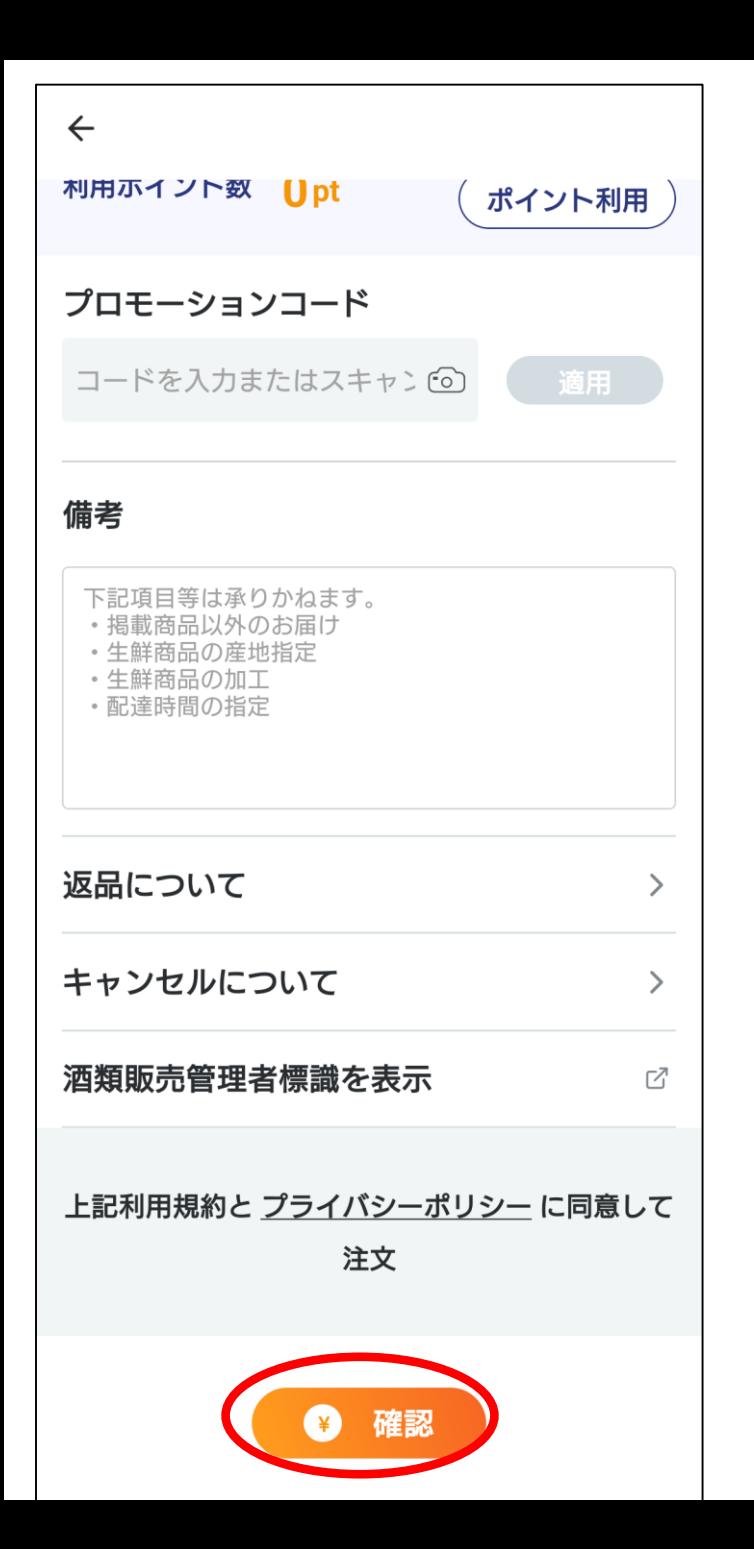

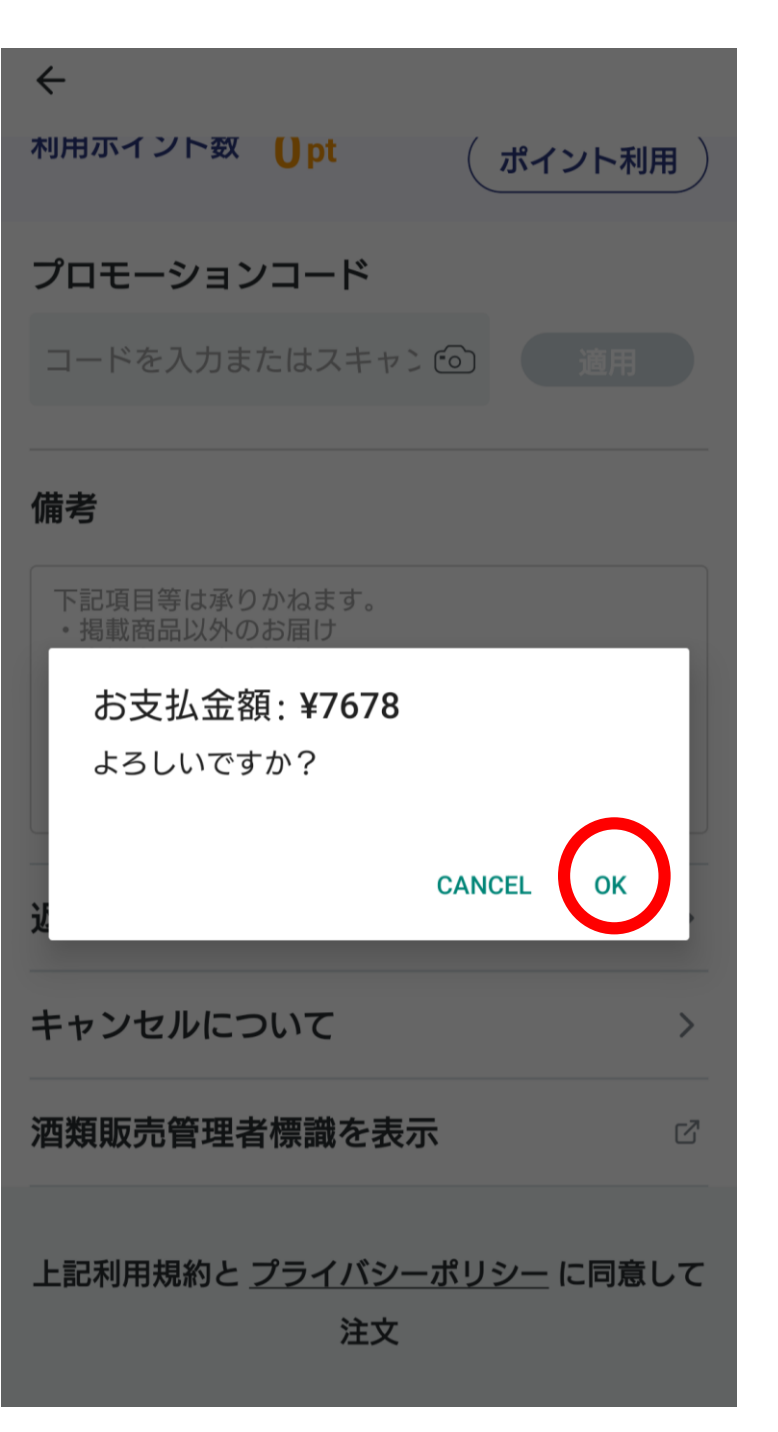

**3.お支払い方法**

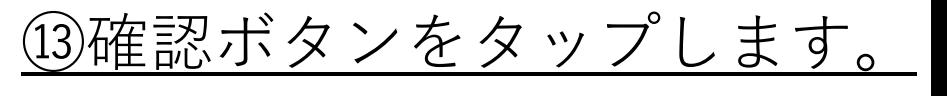

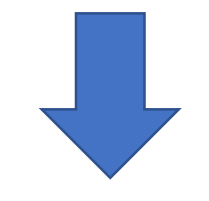

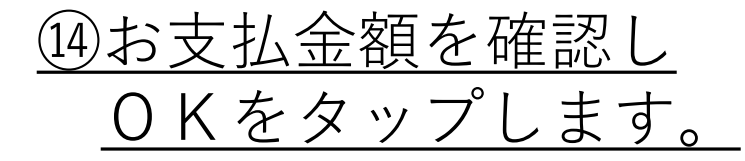

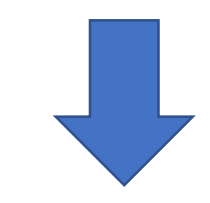

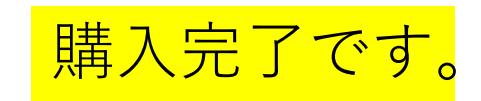

# **■再購入~便利機能の紹介 ┗買うだけで簡単便利になる機能!**

• 再購入方法

┗商品お買い上げでもっと便利になります。

• お気に入り登録

┗気になる商品を簡単に登録できます。

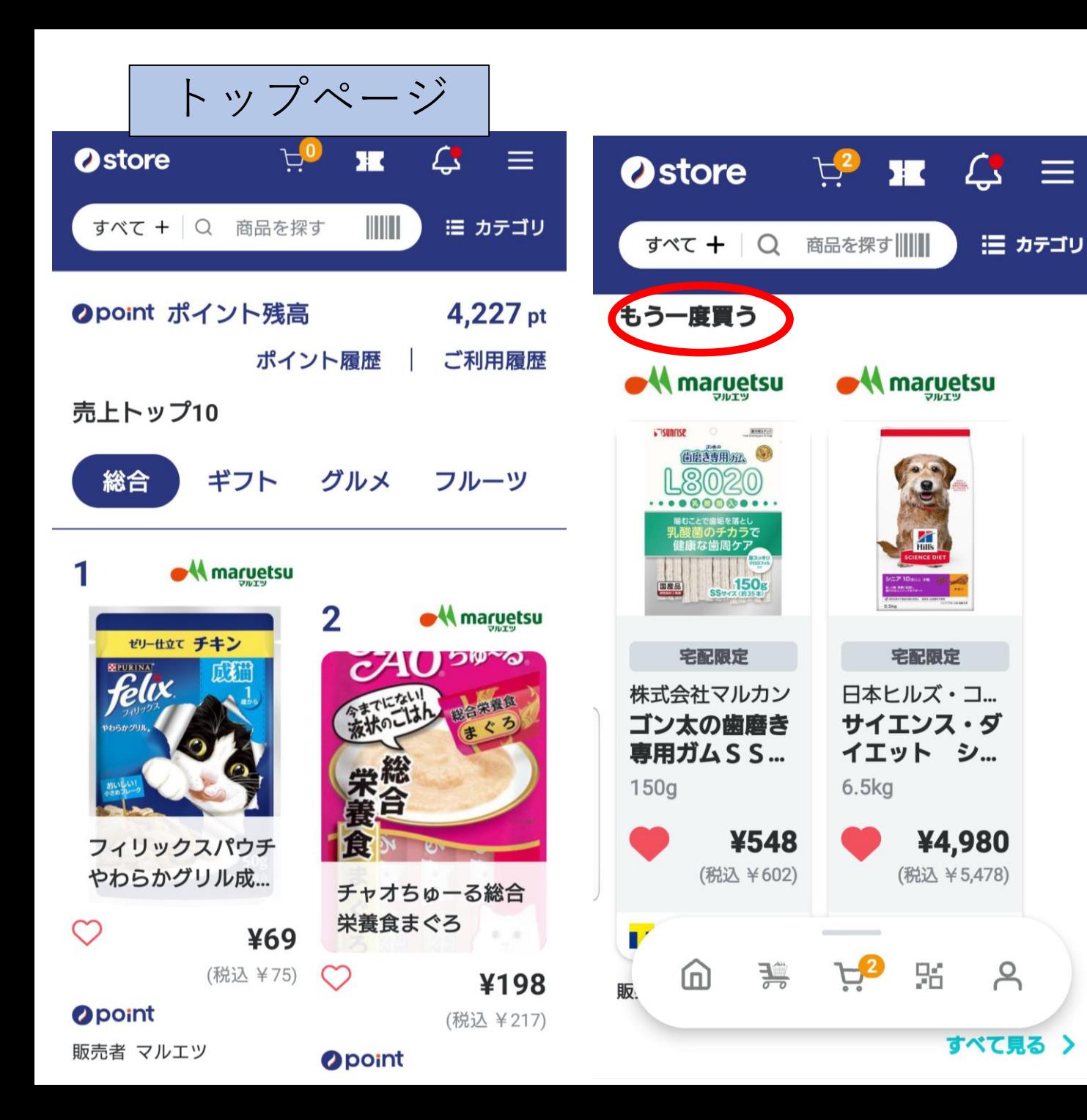

**■再購入方法**

三 カテゴリ

 $\beta$ 

①ignicaストア、トップページ から下にスクロールします。

②**もう一度買う**一覧より選択 できます。

一度商品購入することで自 動で追加されます。

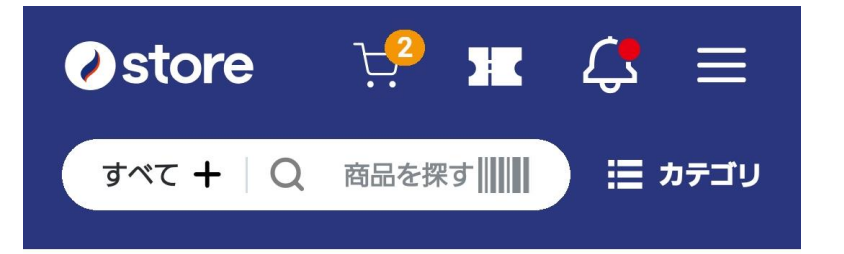

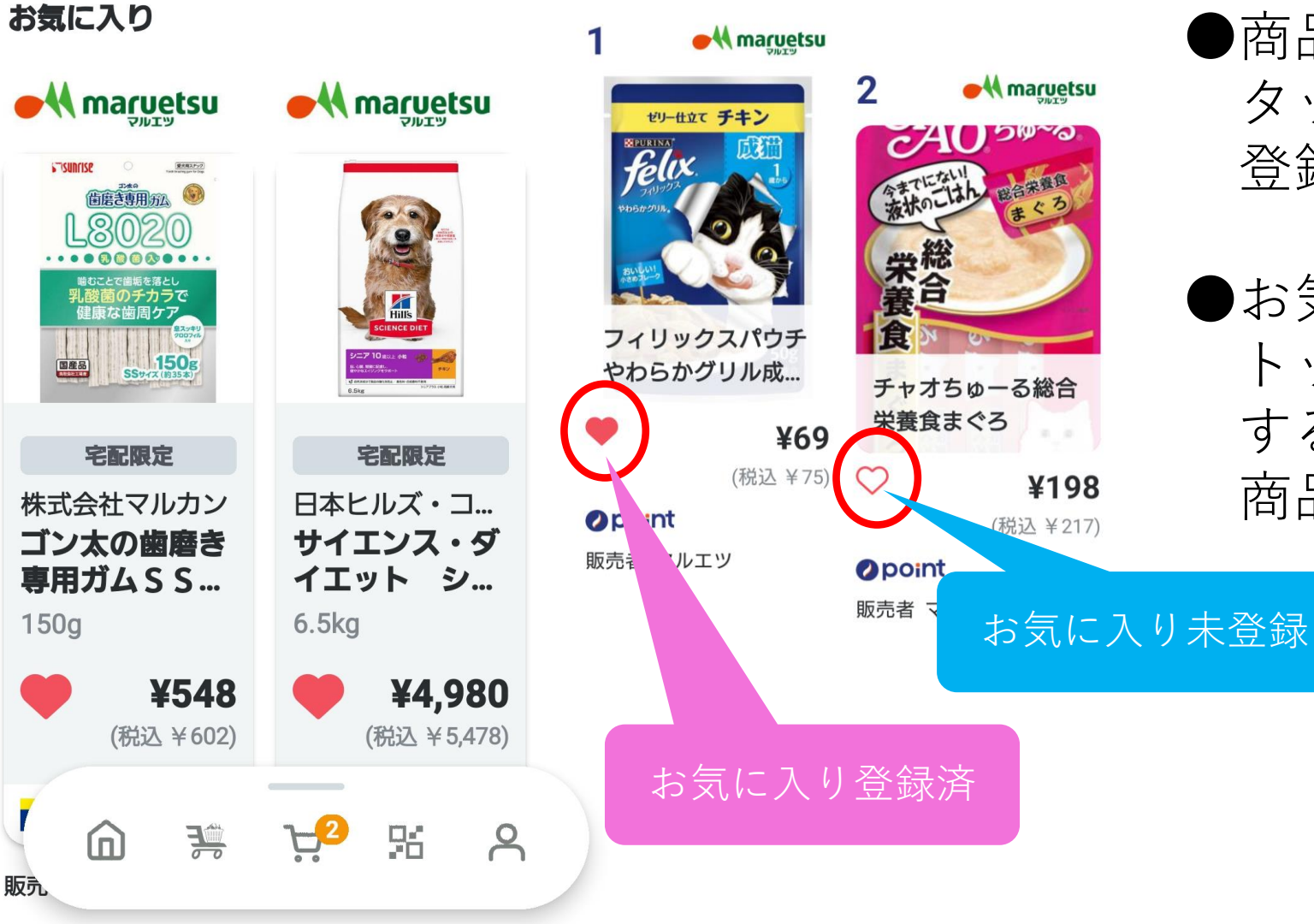

すべて見る >

**■お気に入り登録**

●商品名の下にあるハートマークを タップすることで簡単にお気に入り 登録ができます。

●お気に入り登録済み商品は トップページから下にスクロール することで、一覧表示され、 商品選択可能になります。